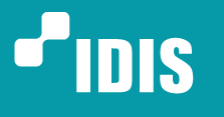

**One Solution. One Company.** 

# **IDIS for Gallagher Command Centre 8.3 User Guide**

Version 3.0.0 (10. 15. 2020)

www.idisglobal.com

.DIS Co (Ltd. All rights reserved. IDIS and identifying product names and numbers herein are registered trademarks of IDIS Co., Ltd. (@<br>All non-IDIS brands and product names are trademarks of their respective companies.<br>Pr

# **Table of Contents**

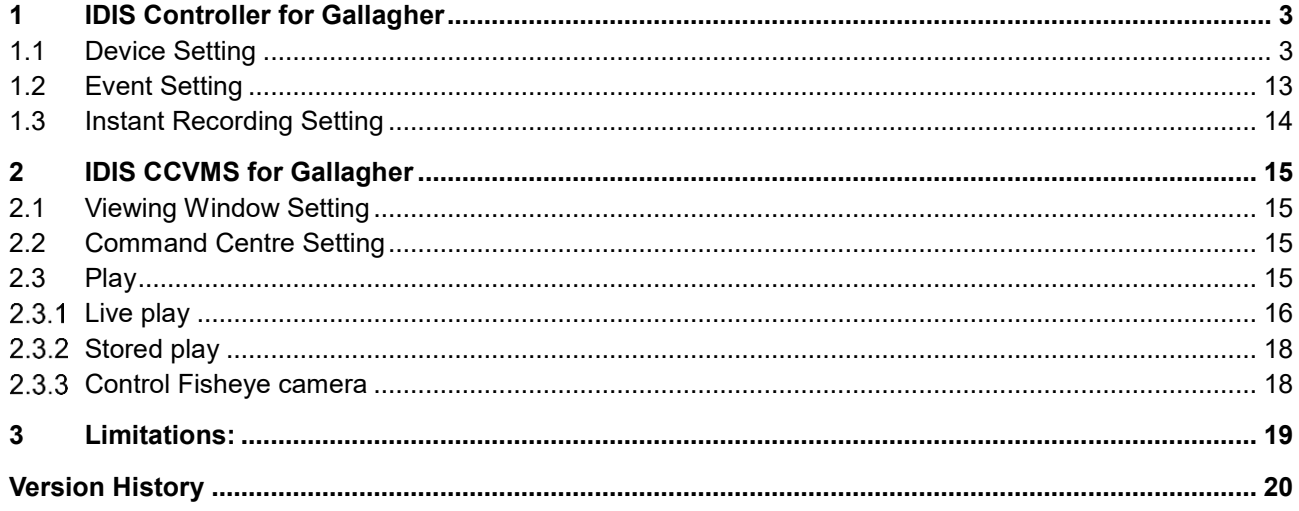

# <span id="page-2-0"></span>**1 IDIS Controller for Gallagher**

#### **1.1 Device Setting**

<span id="page-2-1"></span>1) Please Install "IDIS Controller for Gallagher.exe", and Do not run after installation is complete.

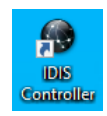

"IDIS Controller" is an application that relays communication between Gallagher and IDIS NVR/VMS.

2) In "Gallagher Configuration Client" add "External Systems" as below to add IDIS device.

Gallagher Configuration Client->Configure -> External Systems

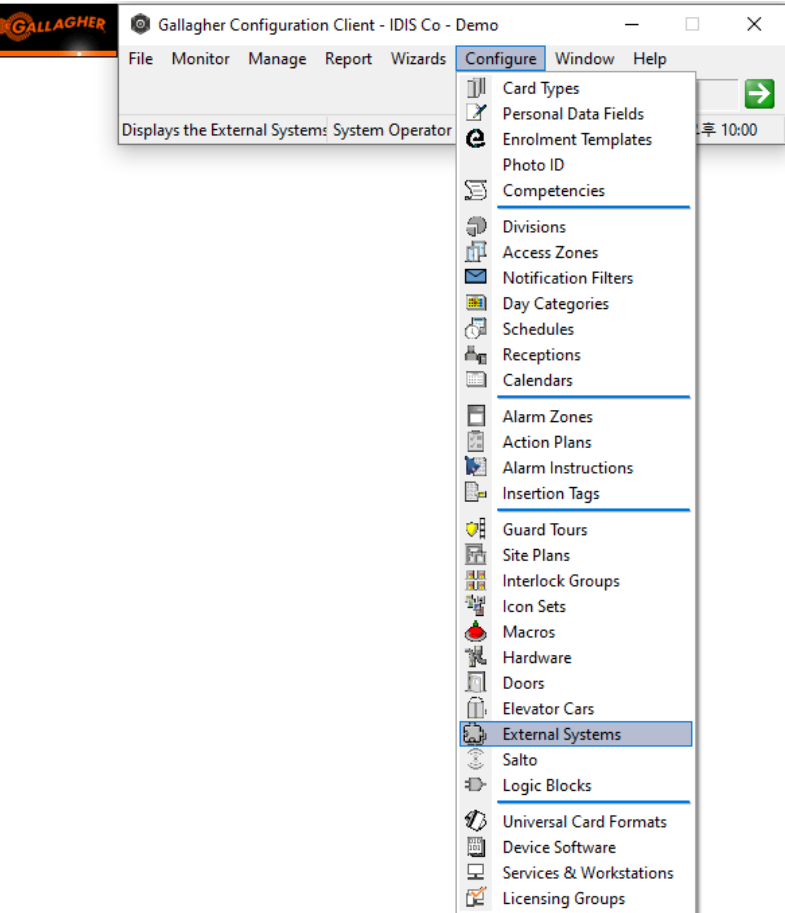

- 3) "**External System Server**", the top tree of External Systems, means IDIS Controller, so you must first set the IDIS Controller's network address/port and certificate.
	- 3.1) In the "**External Systems**" dialog, **mouse** right-click and select "**External System Server**" from the context menu to add it.

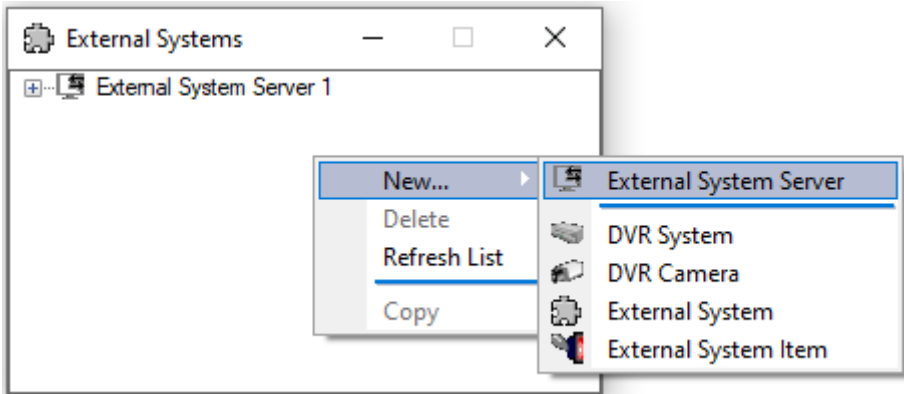

3.2) Set the server name and enter the IP address of the PC where IDIS Controller is installed.

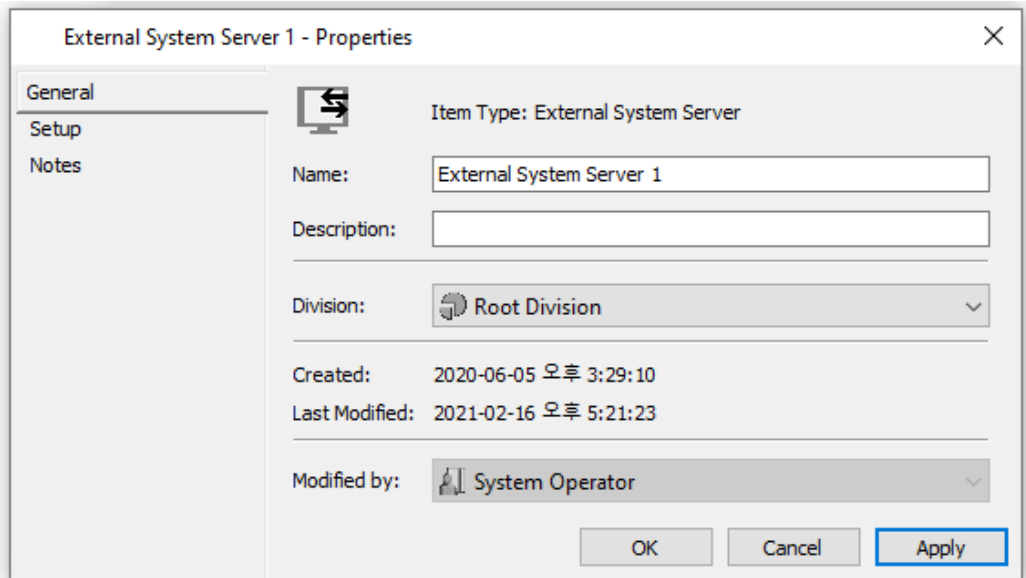

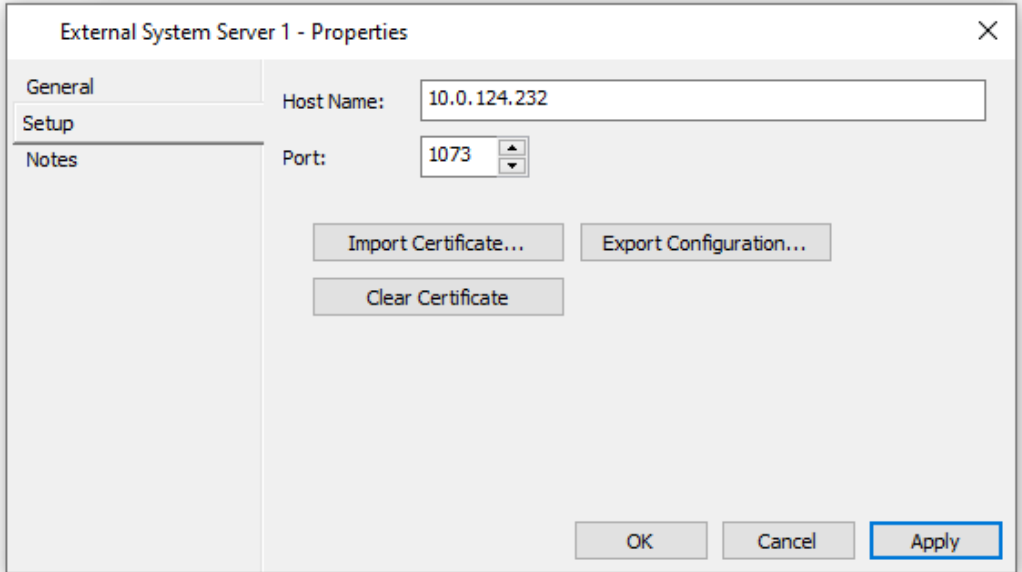

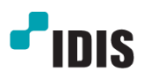

3.3) If IDIS Controller and Gallagher are installed on different PCs, copy the

"GallagherFTCAPI.pem" certificate file from the path below to the PC where IDIS Controller is installed and click the "Import Certificate" button to select it.

C:\Program Files (x86)\IDIS\Controller\GallagherFTCAPI.pem

- a. Import Certificate -> Select "**GallagherFTCAPI.pem**" file
- b. Apply
- c. Export Configuration -> Save "**GallagherFTCAPI.ini**" file
- d. If IDIS Controller is running, close it, overwrite the "**GallagherFTCAPI.ini**" file in the folder where IDIS Controller is installed, and run IDIS Controller.

Path C:\Program Files (x86)\IDIS\Controller\

e. If you need to change the host name and port, please proceed with the same procedure as above.

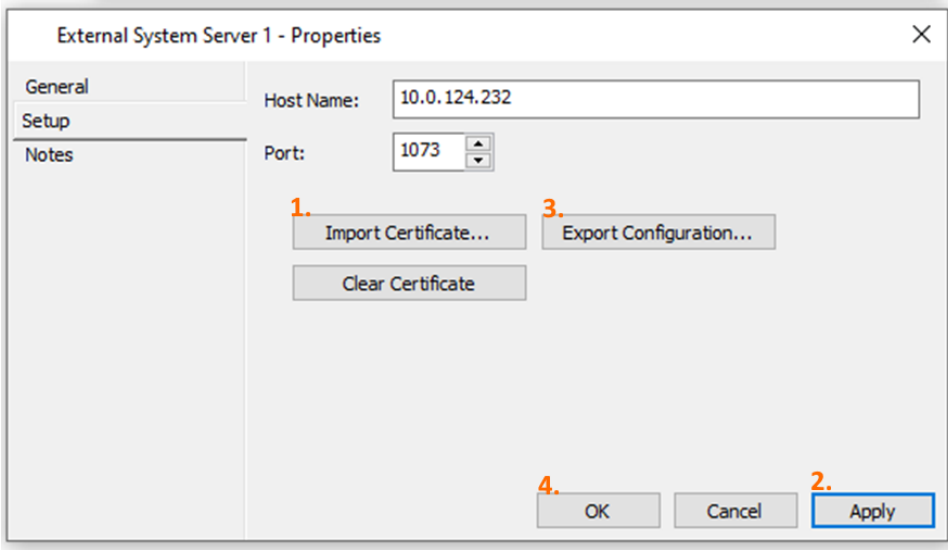

4) Now you can add a DVR/NVR or VMS.

After selecting the added "External System Server 1", right-click and select "DVR Systems". Gallagher Configuration Client->External Systems->External System Server->DVR System

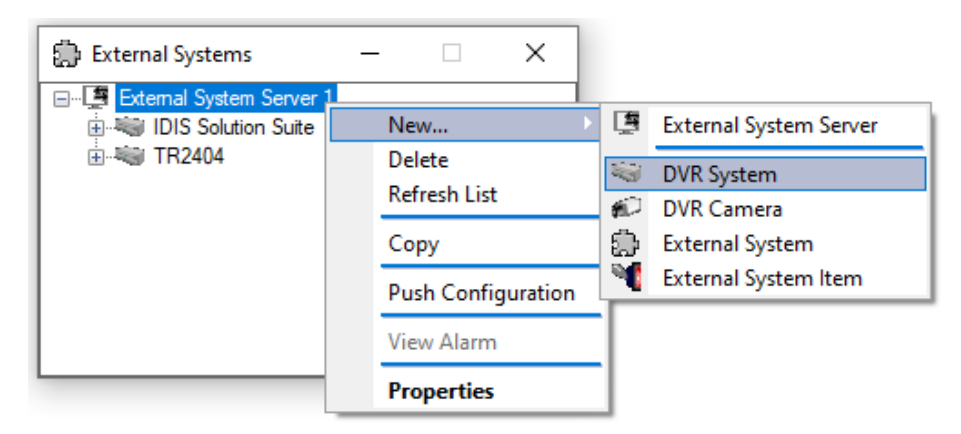

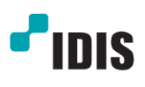

5) Add the name of the item in the General tab (duplicates are allowed).

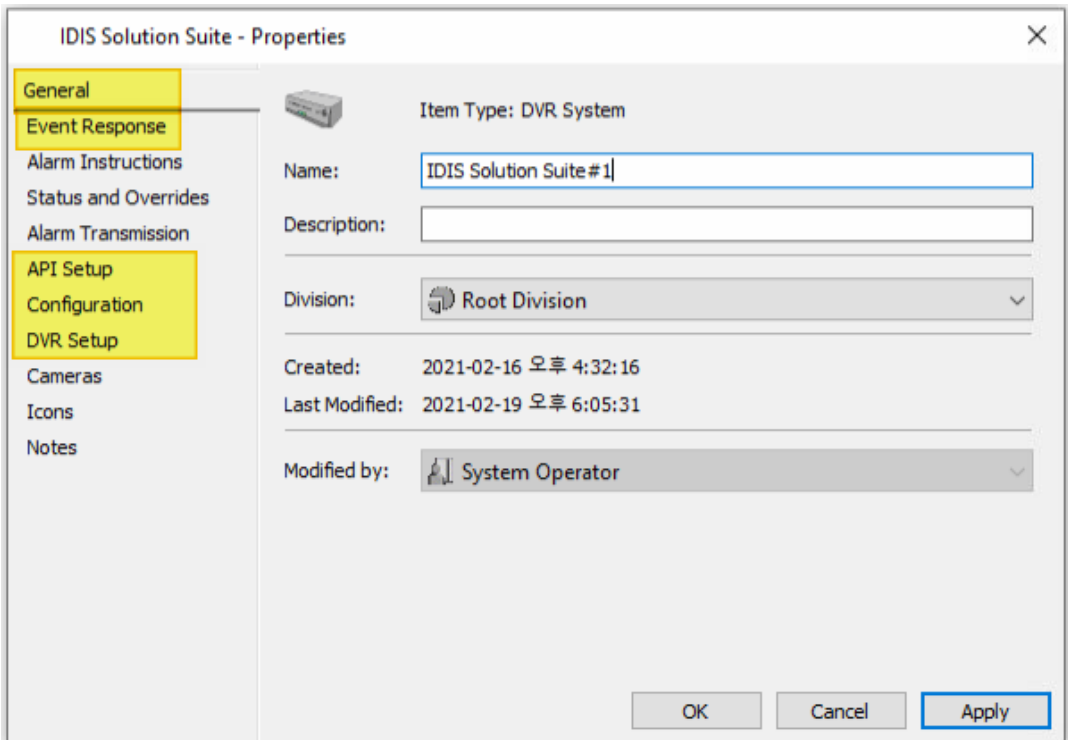

6) For Event support, set the alarm zone in the Event response tab as shown below.

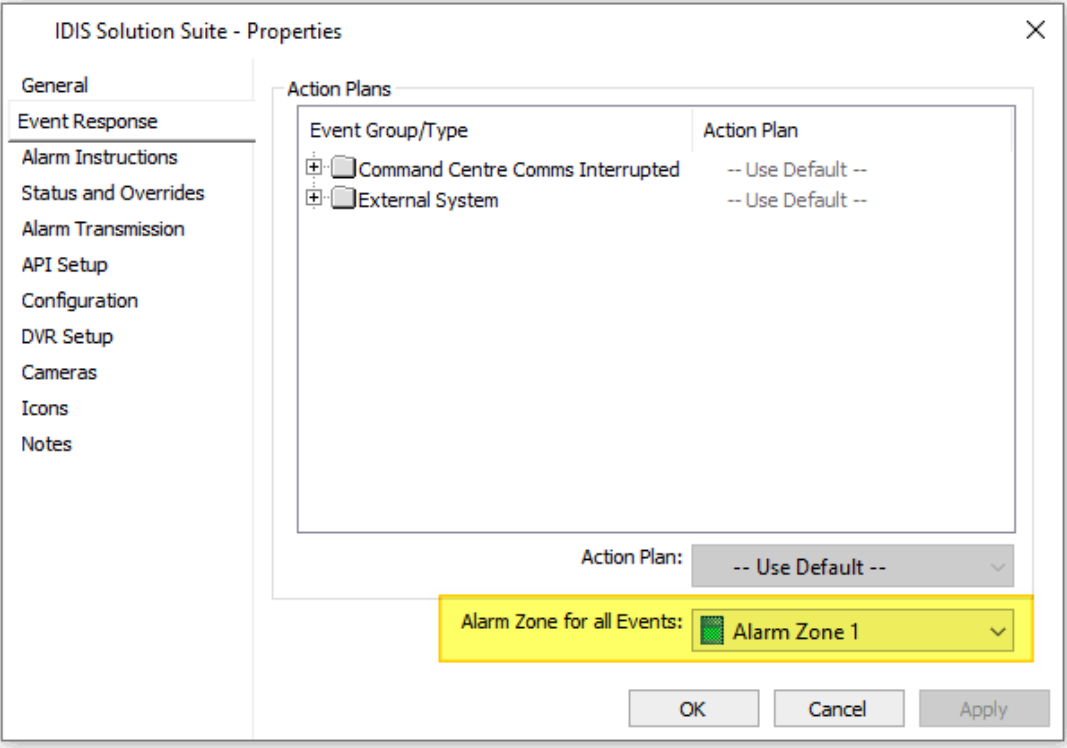

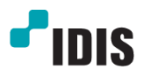

7) Set the Controller to the added Controller item in "API Setup" tab. Select External System Server added to Server.

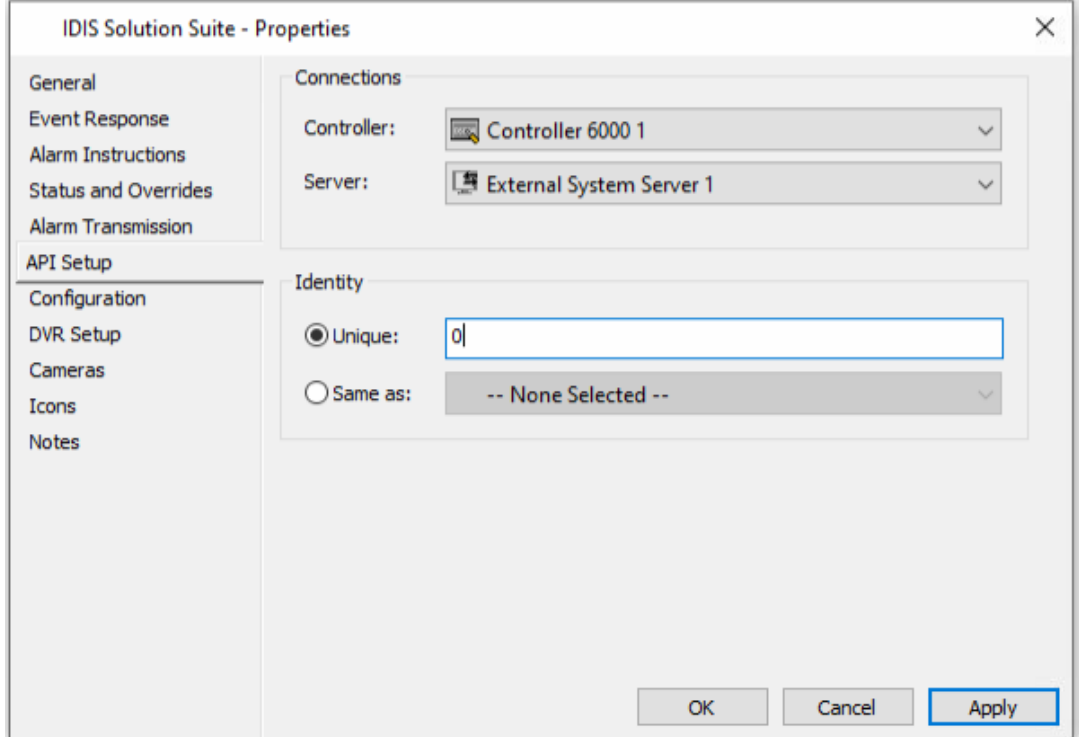

8) Enter the unique ID of the device in the Identity field. (Duplicates are not allowed)

- 9) Enter DVR connection information in the following order:
	- 9.1) For NVR product

When connecting a NVR product, please enter it in the following order.

UserID:Password@IP Address:Port Number

Ex) admin:1234@10.0.132.175:8016

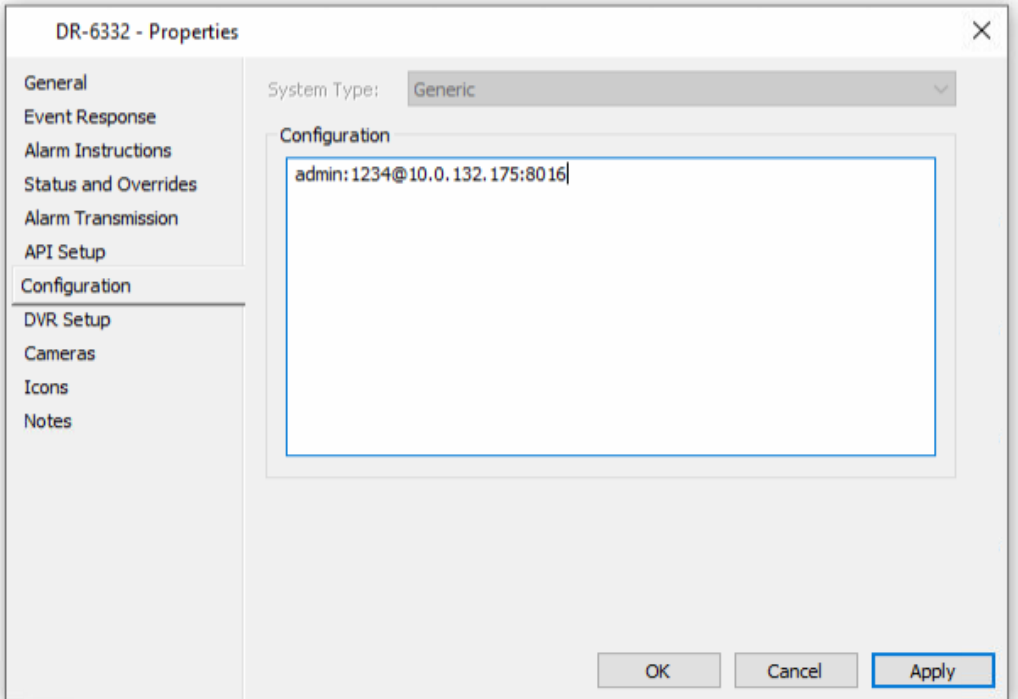

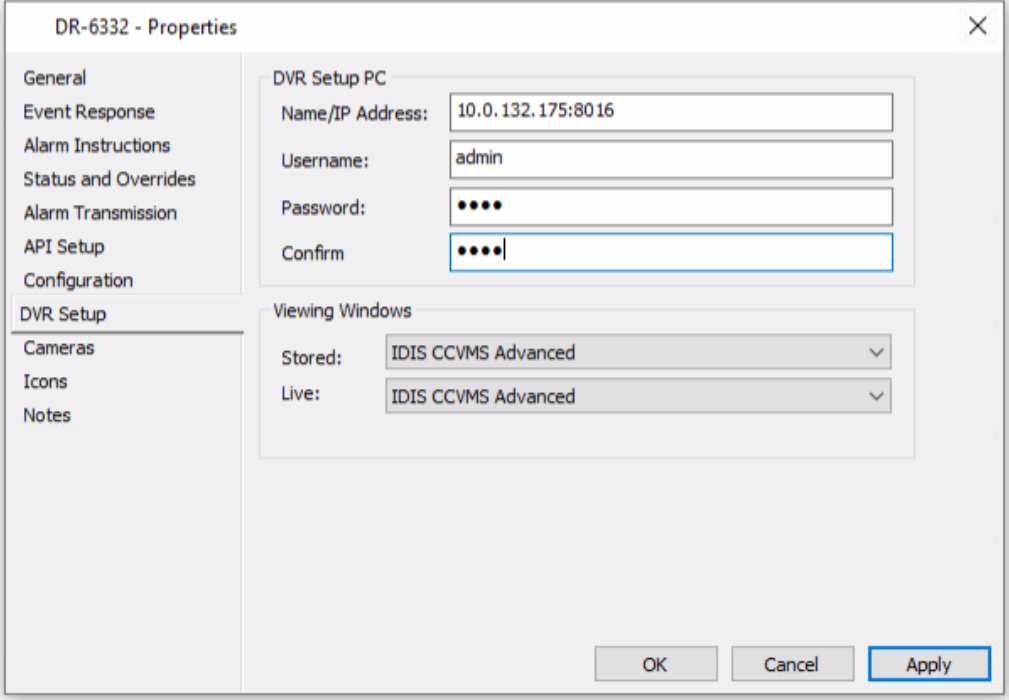

# 9.2) For DVR/TVI Recorder

\*)When connecting a DVR/TVI recorder, please enter it in the following order.

UserID:Password@IP Address:Watch Port:Search Port

Ex) admin:1234@10.0.132.175:8016:11009

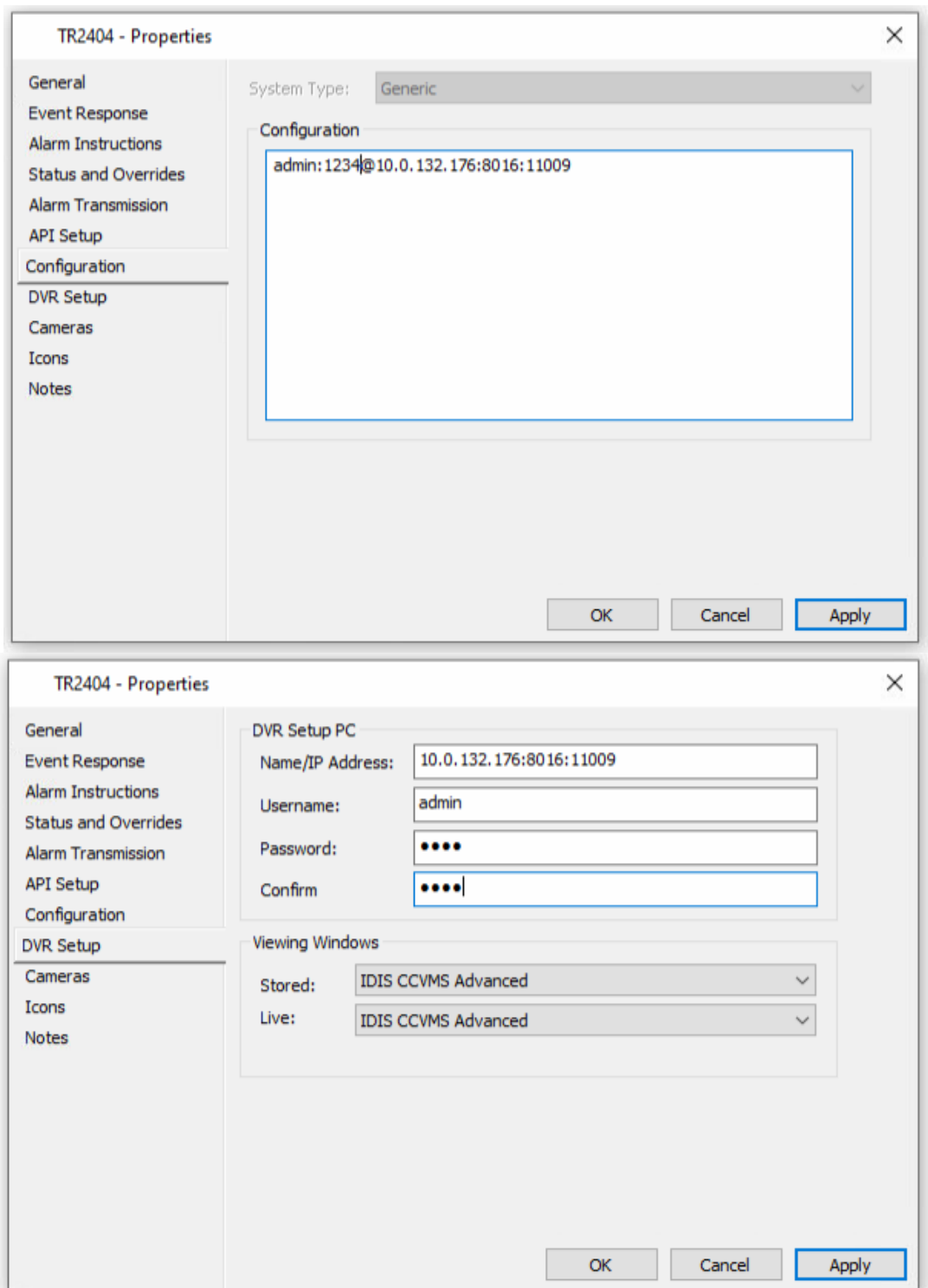

9.3) For IDIS Solution Suite VMS

\*)When connecting IDIS Solution Suite VMS, please enter it in the following order.

service@User ID:password@IP address for IDIS Solution Suite:admin port

Ex) service@admin:12345678@10.0.124.232:11001

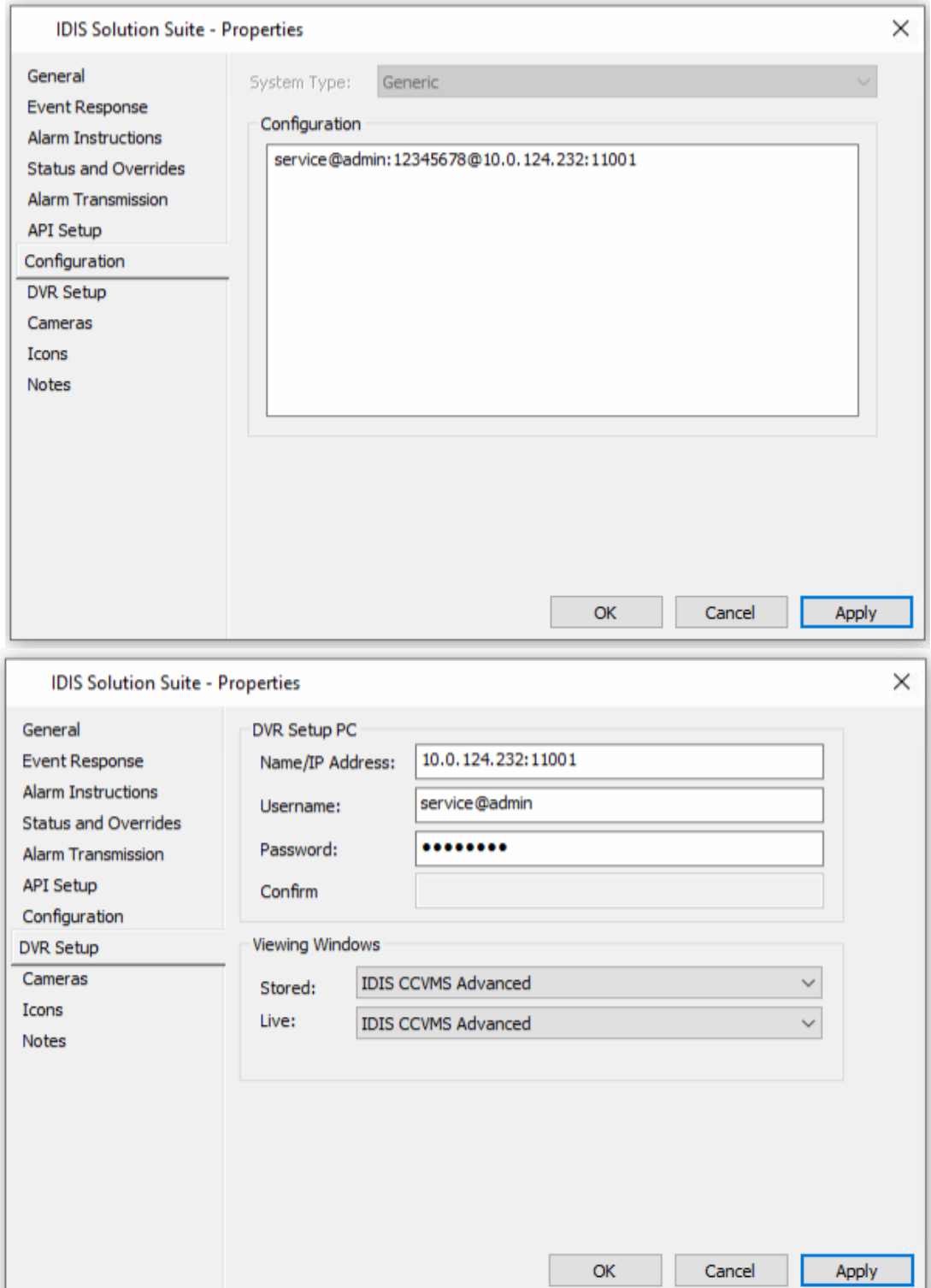

**FIDIS** 

10) If DVR System is added , the **DVR Camera** should be added. To add, select DVR System item and click right mouse button to select Add from the menu to add DVR Camera.

Gallagher Configuration Client->External Systems->External System Server->DVR System

-> DVR Camera

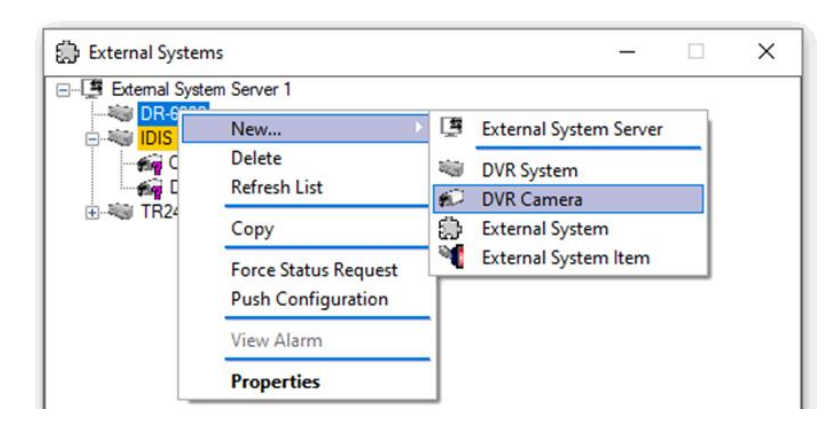

10.1) For event support, set the alarm zone in the Event response tab as shown below.

For camera events corresponding to "External Event Group 0~29", refer to the event defined in "1.2 Event Setting".

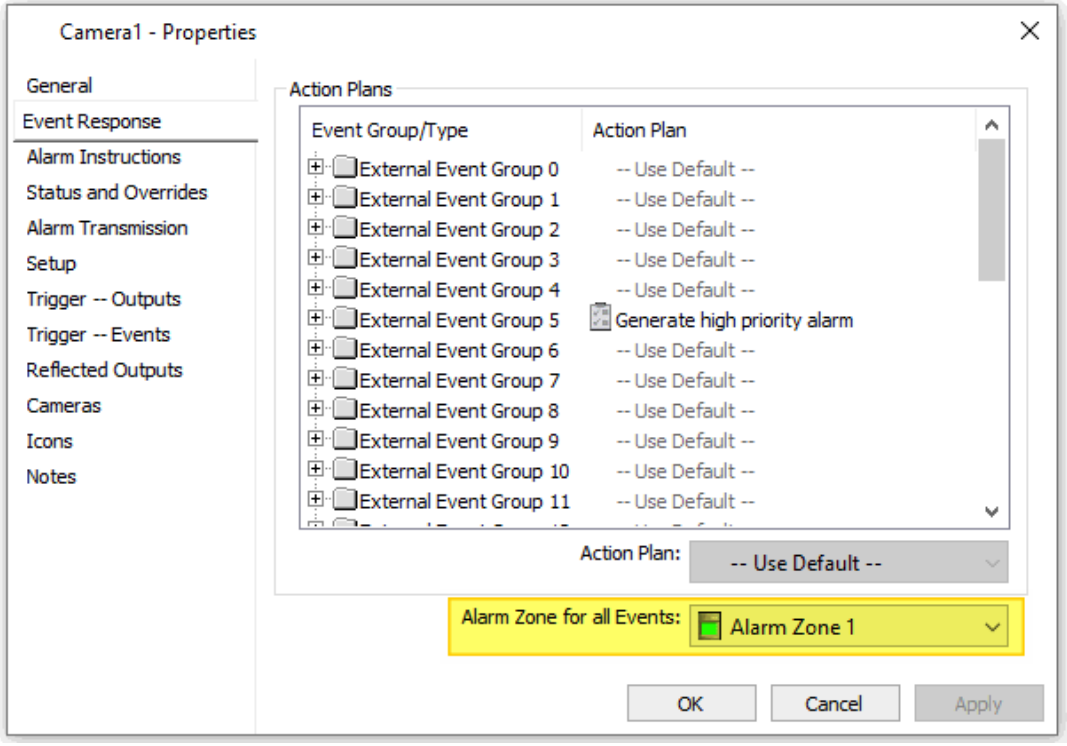

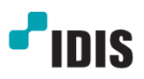

10.2) For DVR / NVR / TVI recorder

Please put the registered camera number of the recorder in the Identification/Configuration category.

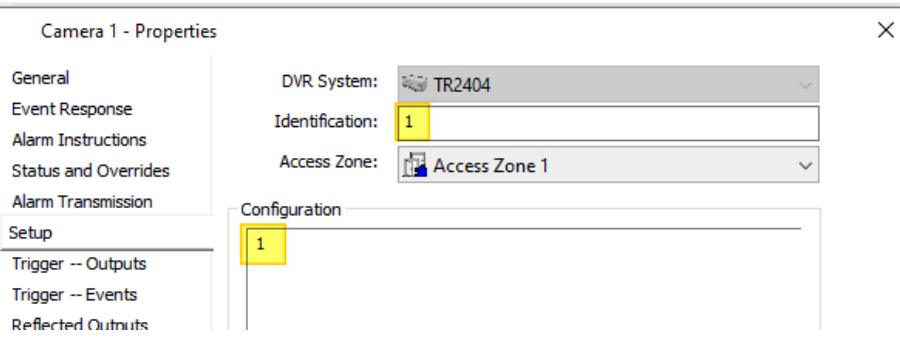

10.3) For IDIS Solution Suite VMS

In the case of VMS, unlike Recorder, there is a separate Unique ID for each registered device.

Among the devices registered in "IDIS Solution Suite" Setup, you need to check the Camera's Identifier ID.

The number is displayed next to the registered camera. If you do not see this number, you can also check it by selecting the camera and clicking the right mouse button and selecting "Edit Identifier..." from the context menu.

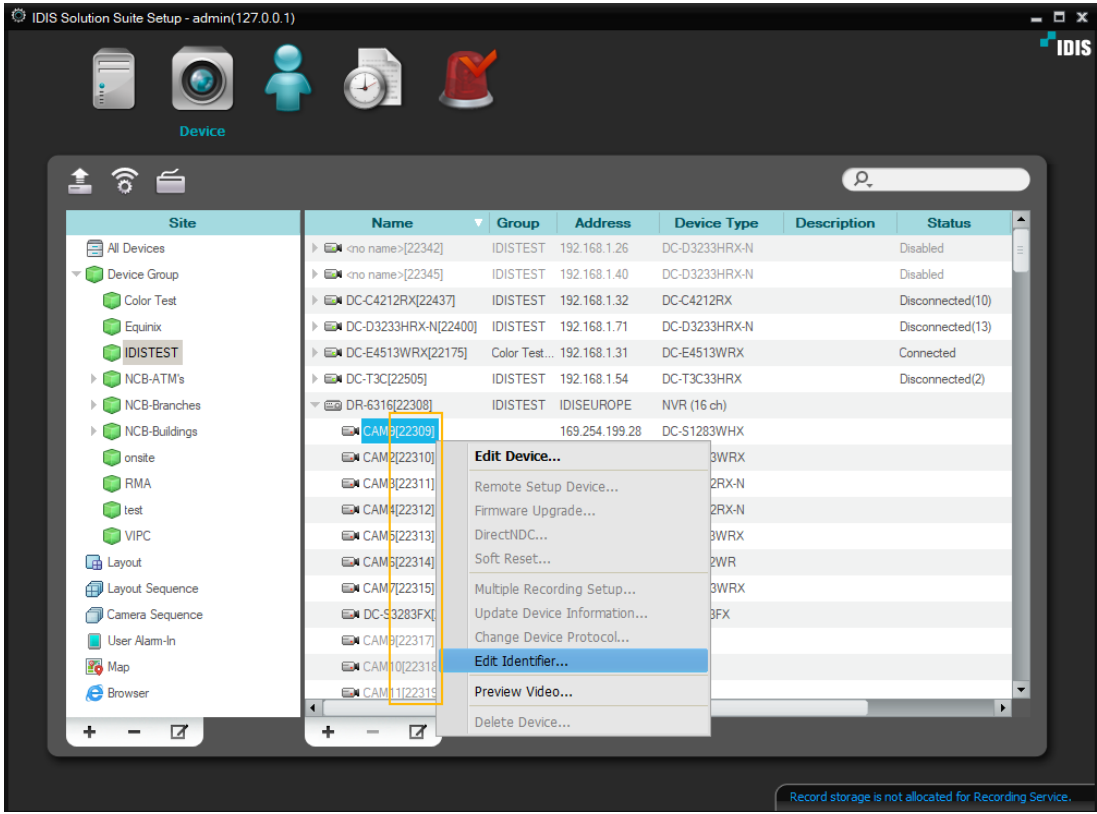

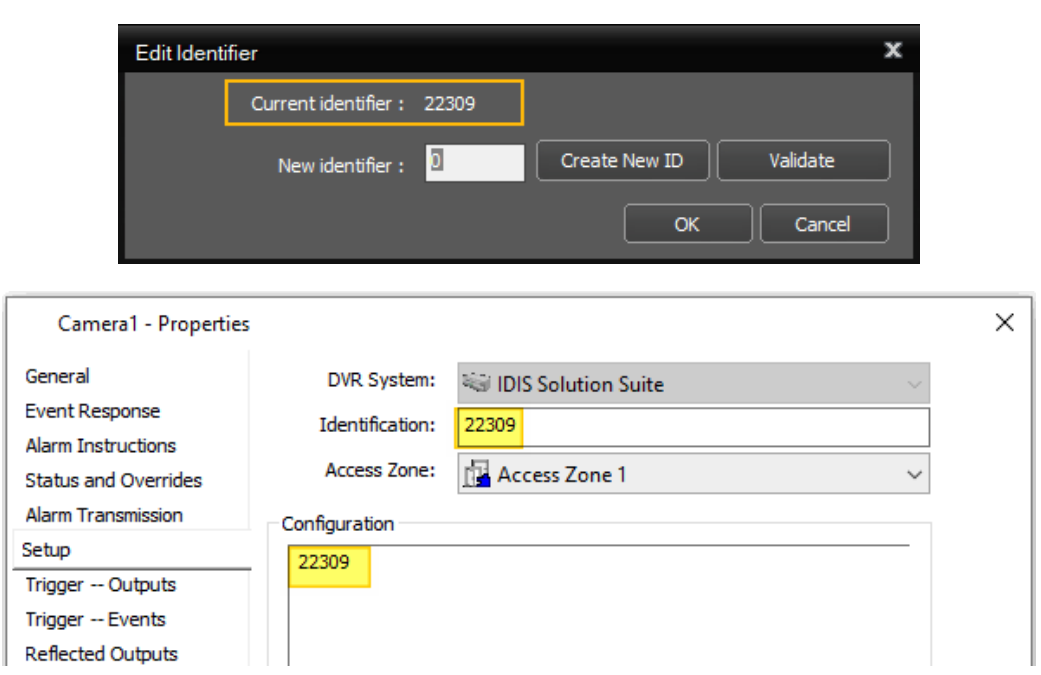

# <span id="page-12-0"></span>**1.2 Event Setting**

- 1) Click Monitor> Alarm Viewer menu of Configuration Client program.
- 2) Select Configuration> Alarm Zones and add Alarm Zone. Set the Controller to Controller 6000 in the Connections configuration.
- 3) Click the Event Response tab in the DVR Camera Properties menu and select the Alarm Zone set as the Controller 6000.
- 4) After selecting the camera that wants to generate an event, set the action plan of the event group for each event number in the Properties> Event Response tab (ex: Log an Event)
- 5) Set Alarm Priority higher than Message Only in Disarmed category of Action Plan.

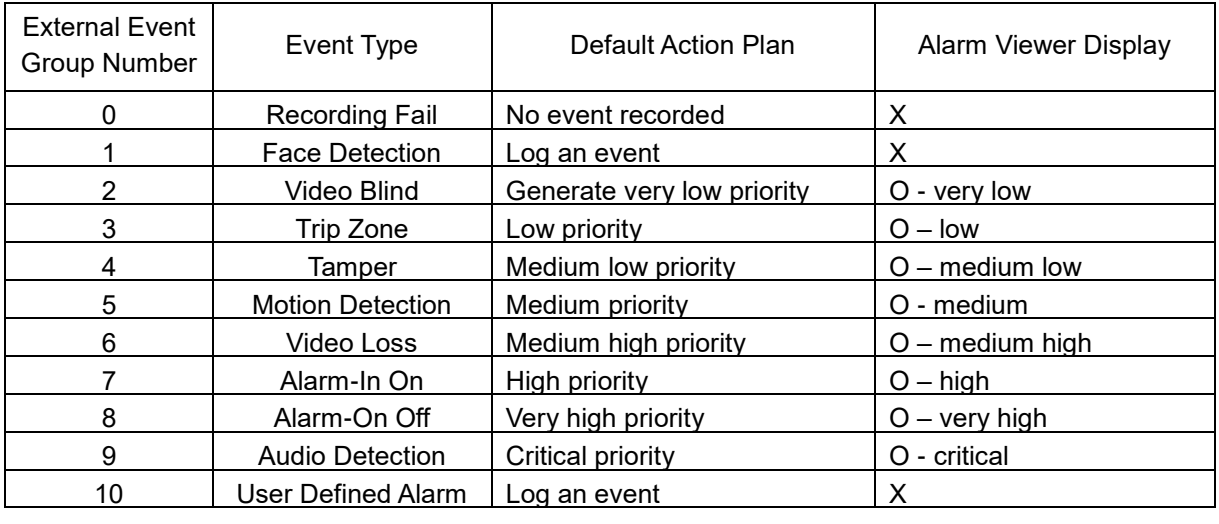

6) IDIS Event Type Table by External Event Group

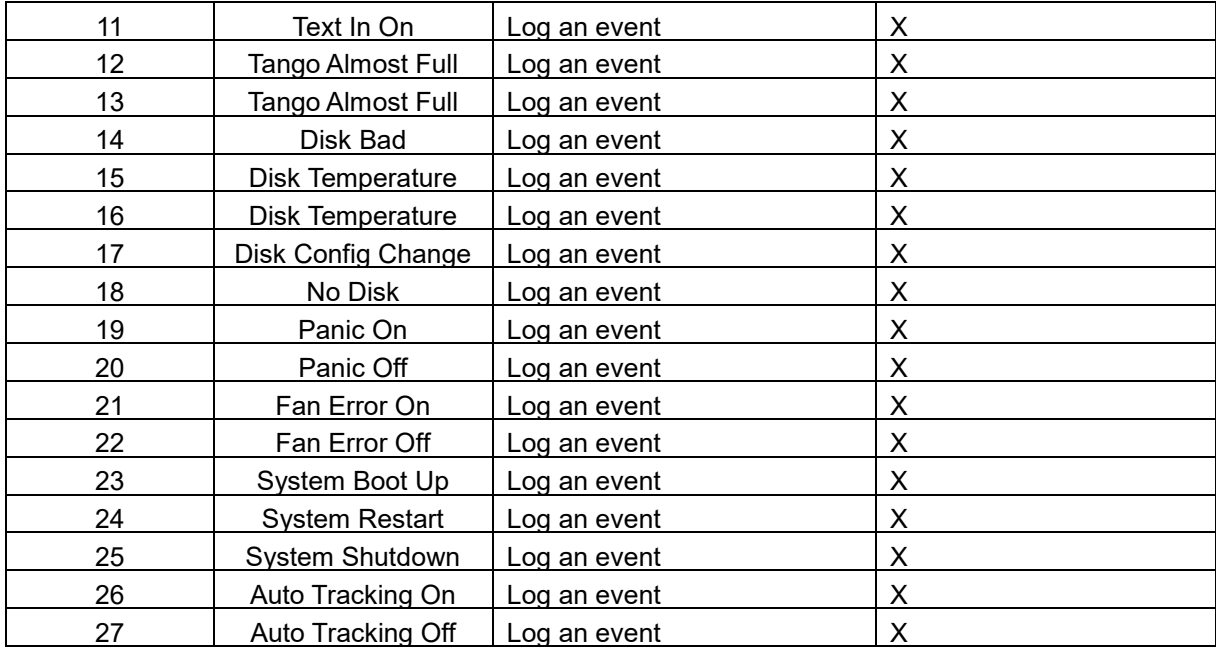

#### **1.2.1 Callback Event Setting**

- 1) Right-click on the Tray Icon of IDIS Controller and select the Setup menu from the menu that appears.
- 2) In the Setup dialog, enter the callback port set in the device and click the OK button.
- 3) When a callback event occurs in the device, it is displayed as "event callback" in the alarm viewer.

\*) In case of system event, it occurs only when camera #1 is added to the device list.

#### <span id="page-13-0"></span>**1.3 Instant Recording Setting**

- 1) Drag and drop the camera to instant recording in "Cameras, Macros and External System Items" in Triggers item of Properties> Disarmed of Action Plan.
- 2) Set the added Action Plan by selecting Event Group in Properties> Event Response of Camera.
- 3) Enter "InstantREC" in the message when Action Plan occurs in Properties> Trigger-Events item of Camera.
- 4) When an event occurs, the set camera is instant recorded for 1 minute.

\*) IDIS Solution Suite connection does not support Instant Recording function.

#### <span id="page-14-0"></span>**2 IDIS CCVMS for Gallagher**

Installation file for Live / Stored Viewing Window.

#### <span id="page-14-1"></span>**2.1 Viewing Window Setting**

- 1) Install IDIS CCVMS for Gallagher.exe.
- 2) In the External Systems window, select the DVR Setup tab in the right-click setting of the DVR System item.
- 3) Enter "IP Address: Port Number" in the IP Address box in the DVR Setup PC category, enter the user account ID in the User Name box, and enter the user account password in the Password.

\*) For DVR products, enter "IP address:Watch port:Search port number". Enter the user ID and password in the UserName and Password fields.

\*) For IDIS Solution Suite, enter "Server Address: Server Port". Enter "service@user ID" in the Username field and the password in Password.

4) Select the Stored and Live item as the desired Window item in the Viewing Windows item.

#### <span id="page-14-2"></span>**2.2 Command Centre Setting**

- 1) Run Command Centre.
- 2) Select the Viewer Configuration button. By clicking New Viewer > Monitor Site Viewer to create Viewer.
- 3) Double-click Camera in Tile Toolbox to create a tile.
- 4) Click the "Click to Configuration" of Camera tile. Select Operator Selected Camera from Source.
- 5) Restart Command Center.
- <span id="page-14-3"></span>6) Click the created Viewer and select the camera by clicking the Find Camera button at the bottom of the camera tile.

# <span id="page-15-0"></span>**Live play**

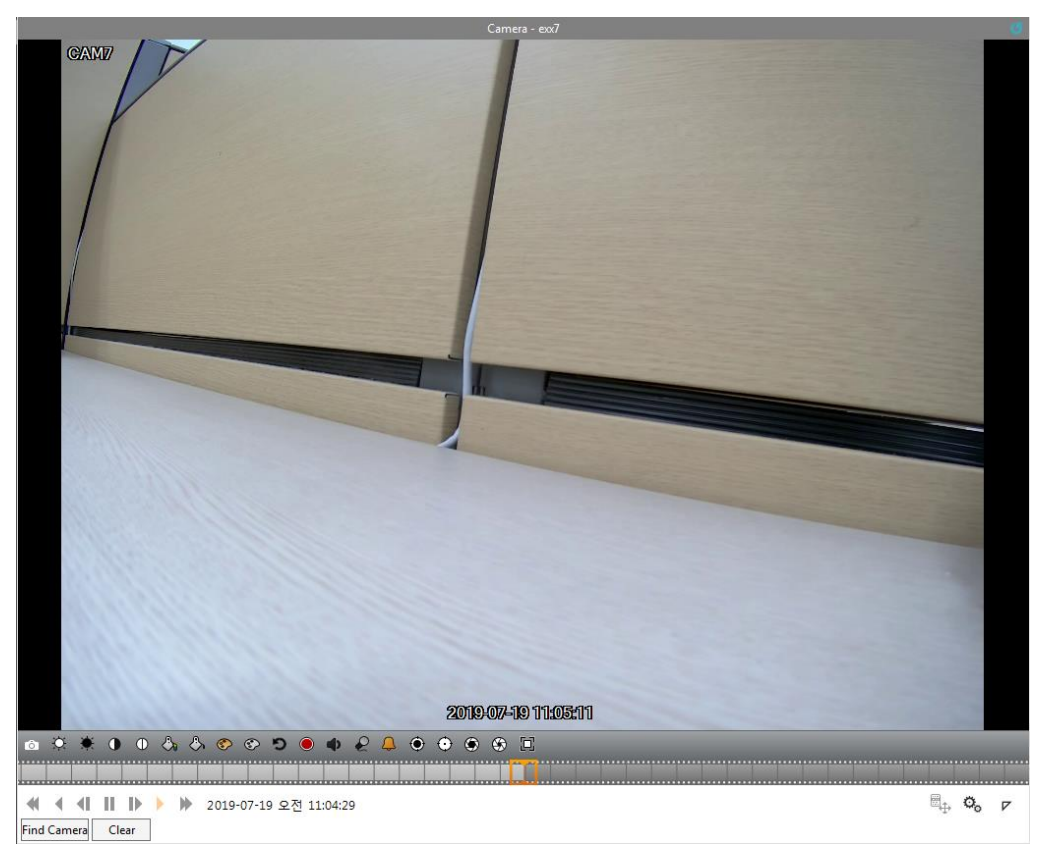

Note) The following Advanced Toolbar menu appears only in windows in Advanced Mode. Unsupported features are disabled.

 $\checkmark$  Color : The button is activated when the camera supports the color control function.

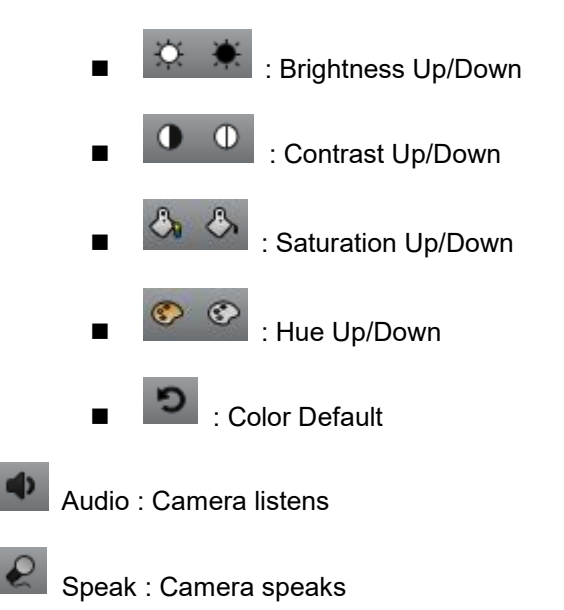

- 
- ✓ Alarm-Out : Alarm Out Setting

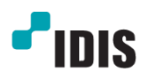

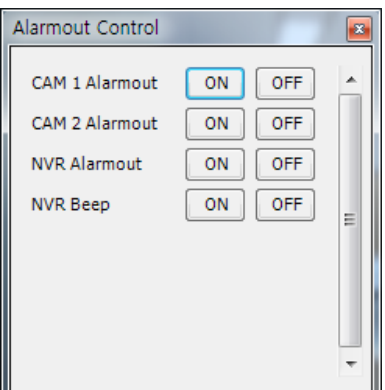

- ✓ PTZ : The button is activated if the camera supports PTZ control..
	- ♦ ♦ : Focus Near/Far
		- **6** : Iris Open/Close
	- : Auto Focus
	- PTZ direction, Zoom control

: After selecting the screen, select the PTZ Control menu on the right-clicking menu. When the mouse cursor stays on the selected screen area, it changes to the PTZ control shape. Click the mouse with the changed cursor to move the scene to the left / right / up/ down. You can also zoom in / out by moving the mouse wheel up and down.

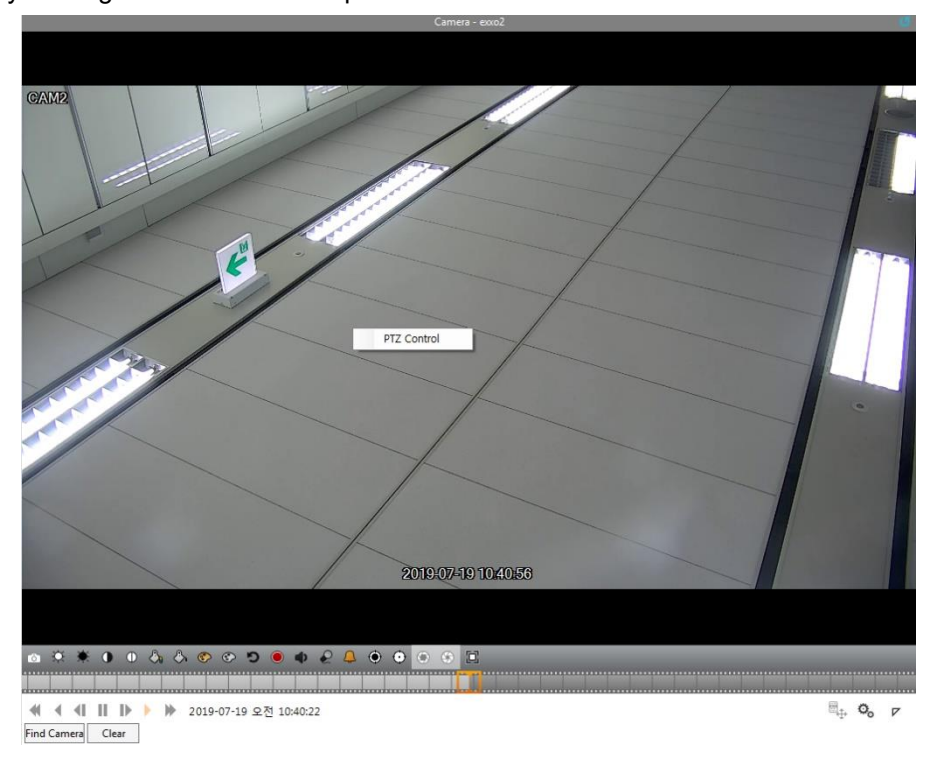

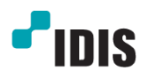

# <span id="page-17-0"></span>2.3.2 Stored play

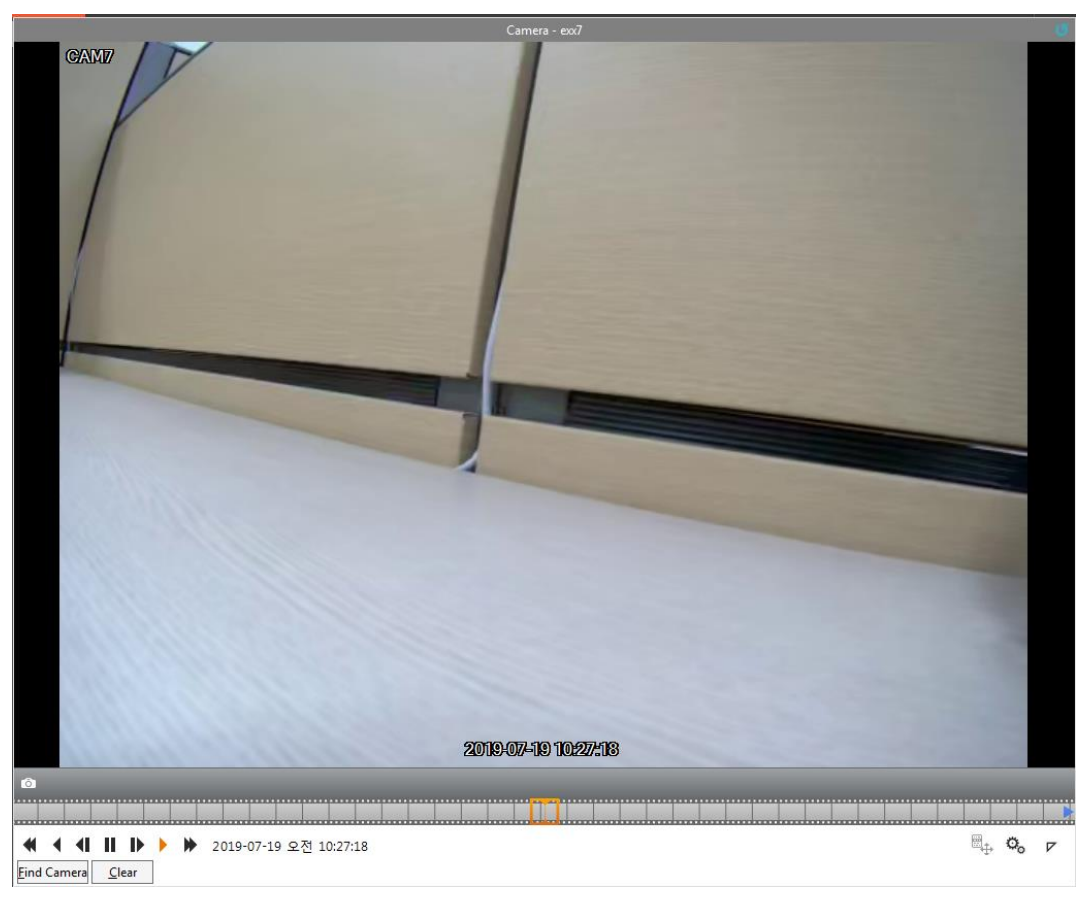

- ✓ Thumbnail : Show the recording information of the camera. Click on a specific time to move to that time.
- $\checkmark$  Calendar: Selecting a date displays the recording data for that date.
- ∶ Fast Rewind / ♥ : Fast Forward

When pres it repeatedly, the speed changes to x2, x4, x8, x16, x32, x1.

- $\blacksquare$ : Prev /  $\blacksquare$  : Next
- $\checkmark$   $\blacktriangleright$  : Play /  $\blacksquare$  : Stop

#### <span id="page-17-1"></span>**2.3.3 Control Fisheye camera**

: If the camera is a Fisheye camera, the Fisheye menu button is displayed at the bottom left.

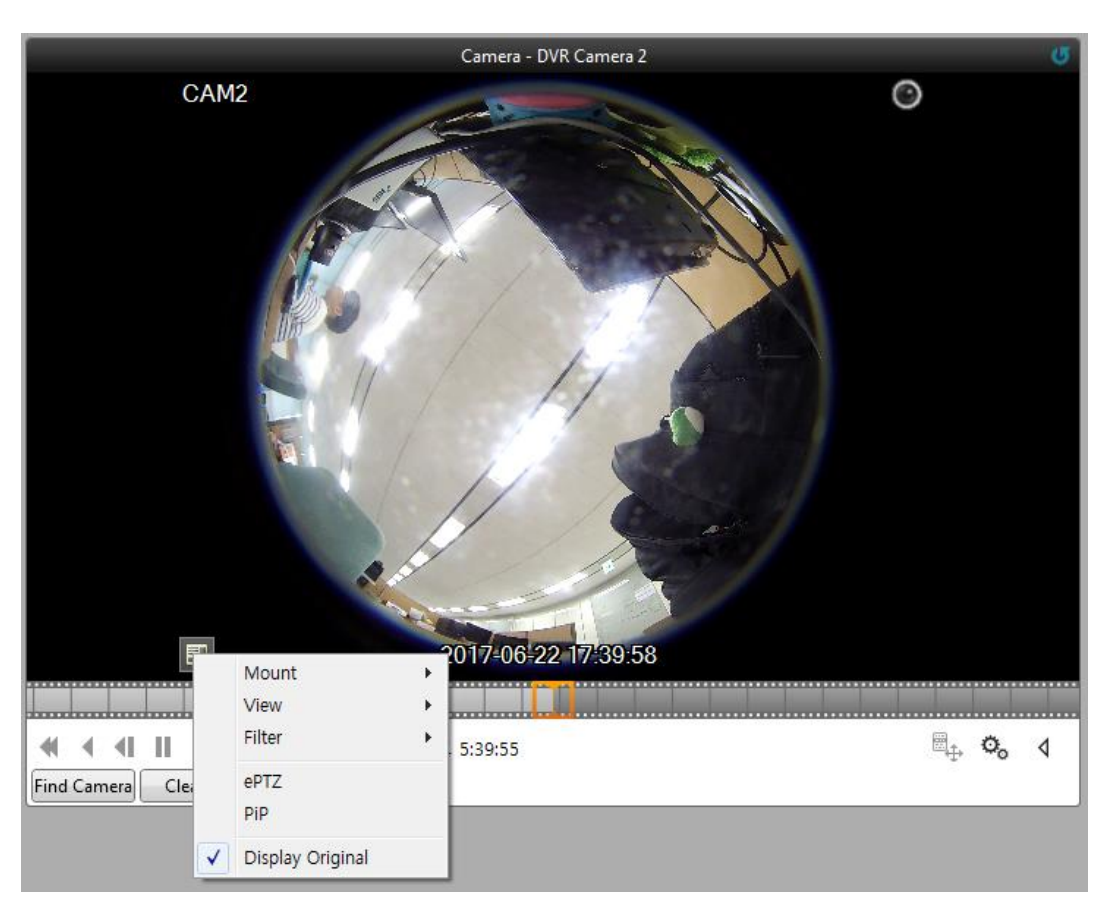

- ✓ Mount : Set the camera mount type. Auto/Wall/Ceiling/Desktop
- View : Set the camera view mode. Single/Quad/Panoramic
- ✓ Filter : Set the camera image filter. Nearest/Linear/Cubic/Linear, NN on PTZ(Nearest on ePTZ)
- ePTZ : Zoom / Pan / Tilt the Fisheye Camera using the mouse.

Right click + move mouse: Zoom In / Out Mouse left click + mouse move: Pan / Tilt Mouse Wheel Up / Down: Zoom In / Out

PiP : Display the position of the currently displayed image in the original image.

All ePTZs are also applied within the PiP area.

Display Original : Display the video as a camera original image.

#### <span id="page-18-0"></span>**3 Limitations:**

- $\checkmark$  Depending on the camera resolution, the maximum number of accessible cameras is limited. If the total resolution value of the connected cameras exceeds 16 megapixels, the message "All Video decoders are in use. Please close some cameras and try again." is shown on the screen. Fisheye cameras are resource intensive, it uses twice the resolution of the camera. Camera resolution is divided according to the resolution horizontal and vertical size as following:
	- 8 mega(3264x2448 higher) 5 mega(2560x1920 higher)

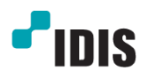

4 mega(2240x1680 higher) 3 mega(2304x1296 higher) 2 mega(1600x1200 higher) 1 mega(1280x 720 higher) 0.5 mega (lower)

- $\checkmark$  The 30 seconds timeout is set when the camera is first connected. If the connection or disconnection takes a long time when the camera is connected, the UI does not operate as long as the timeout time.
- $\checkmark$  When sending a Callback Event, if it is a device event, it is displayed in the alarm viewer only when camera number 1 of the device is added.
- $\checkmark$  For IDIS Solution Suite, only one site can be registered. If more than two locations are registered, it will behave abnormally.
- ✓ For IDIS Solution Suites, Instant Recording is not supported.
- $\checkmark$  Proxy Mode is not officially supported in version 1.5.0 due to Gallagher 8.3 compatibility issues.
- $\checkmark$  For the high resolution cameras, the video may slow down when play the Live or Record.

(E.g. based on 8ip pixel camera 30ips)

- Live: 11ips / Fisheye De-warping Live: 9ips
- Record: 13ips / Fisheye De-warping Record: 12ips

#### <span id="page-19-0"></span>**Version History**

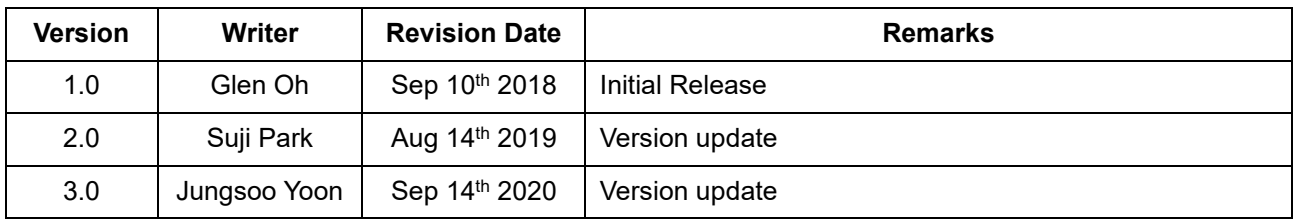